#### Beschreibung Digital Signage Software

# **MENU DOUBLESCREEN**

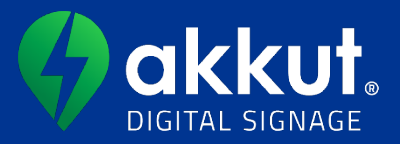

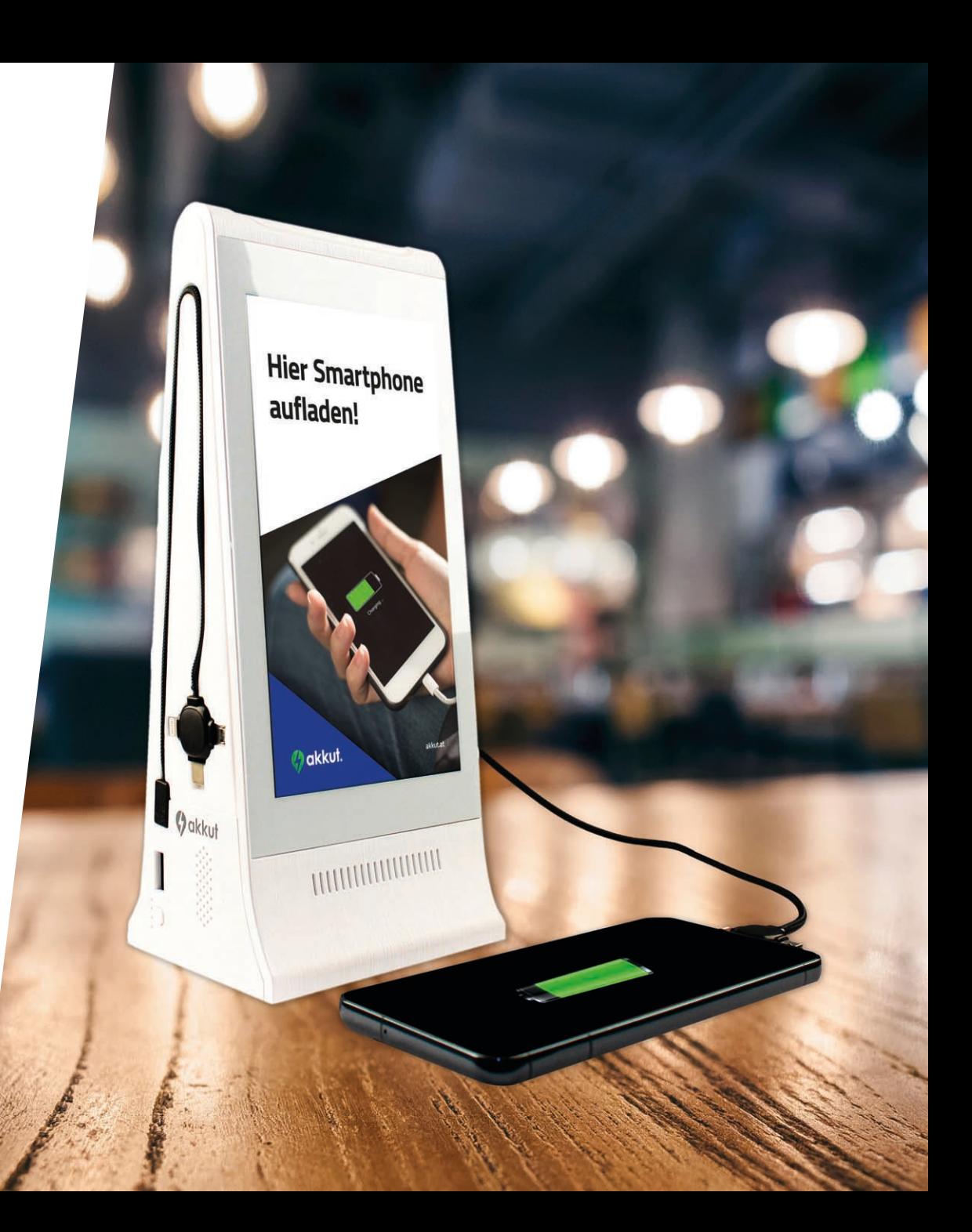

#### Video-Anleitung

Hier finden Sie sämtliche der nachfolgenden Bedienungsschritte auch als Schritt-für-Schritt Videoanleitung:

<https://www.youtube.com/playlist?list=PLdcyjuHXQeurpGrCJdmdj2mSO6TQ8Fz8c>

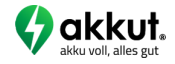

### Accountaktivierung & Login

- 1. Nach erfolgreicher Produktregistrierung unter [www.akkut.at/macreg](http://www.akkut.at/macreg) *(Bild A)* werden Benutzername und Passwort per Email zugesandt *(Bild B)*
- 2. Website [www.akkut.at/dsadmin](http://www.akkut.at/dsadmin) öffnen *(Bild C)* und mit den erhaltenen Zugangsdaten einloggen
- 3. Passwort ändern: im Menüpunkt 1. Benutzer auf 2. \*\*\* Bearbeiten und anschließend auf 3. A Kennwort ändern klicken und ein neues Passwort vergeben. Abschließend auf Änderungen speichern klicken. **ACHTUNG**: Das Passwort darf Sonderzeichen, Zahlen und Buchstaben beinhalten und muss zwischen 6 und 12 Zeichen lang sein

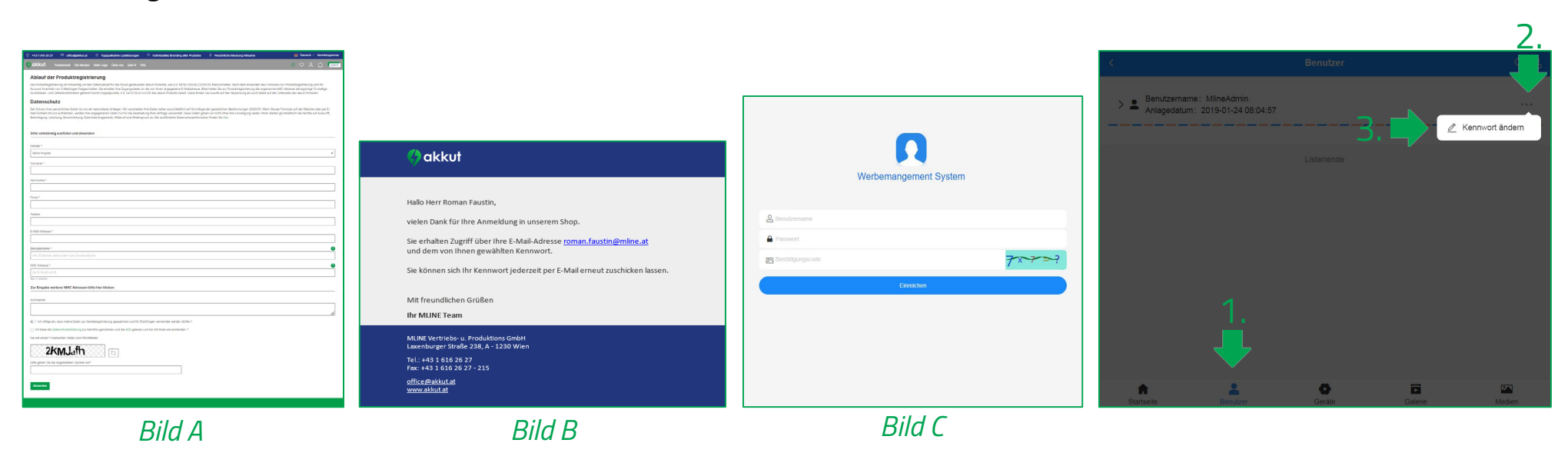

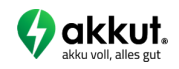

## <span id="page-3-0"></span>Erstaktivierung WLAN & Systemzugriff

- 1. Einschalten: Beim ersten Gebrauch bzw. wenn die Ladestation heruntergefahren wurde, die Ein-/Ausschalttaste *(Bild A)* für mindestens 3 Sekunden halten. Dadurch wird das System hochgefahren und steht nach kurzer Zeit bereit
- 2. Zugriff: um auf das Betriebssystem zuzugreifen, 6 Mal kurz hintereinander einen der Monitore antippen *(Bild B)*, dann erscheint ein Eingabefeld "Please Input Password". Hier die Zahlenfolge "887887" eingeben und bestätigen
- 3. WLAN einrichten: Menüpunkt "Apps" **335** (untere Menüleiste), anschließend "Settings"  $\bullet$  antippen und unter "Wi-Fi"  $\bigcirc$  mit dem gewünschten WLAN verbinden. **ACHTUNG**: Nach der erfolgreichen Ersteinrichtung des WLANs wird das Standard-Passwort automatisch durch das Passwort Ihres Accounts ersetzt.  $\rightarrow$  Das Passwort passt sich dem Passwort des Accounts an
- 4. Steuern Sie das Menü mittels Tippen auf das Symbol  $\triangleleft$  in der Menüleiste am unteren Bildschirmrand an und wählen Sie dann die App "ADSV" (Frankerten aus, um in den Kiosk Modus zu kommen

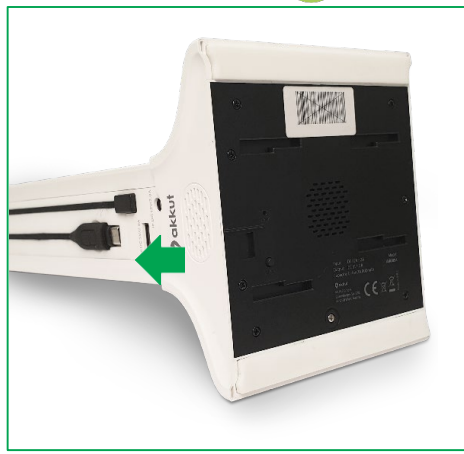

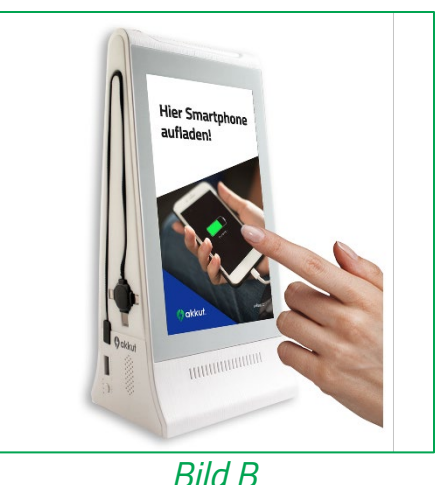

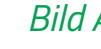

#### Ablauf

- 1. Content im richtigen Format (Größe, Dateiart, etc.) auf Ihrem Computer speichern
- 2. Dateien hochladen in "Medien"
- 3. Dateien freigeben in "Medien"
- 4. Dateien sortieren in "Galerie"

Tipp: Der Menüpunkt "Medien" zeigt Ihnen sämtliche Ihnen zur Verfügung stehenden Bilder und Videos (Pool). Die "Galerie" ist im Gegensatz dazu die Anzeige, die auf den Geräten aktuell wiedergegeben wird.

#### **Für Bilder:** Es können nicht mehr als 10 Dateien gleichzeitig hochgeladen werden. Dateigröße: maximal 2MB Dateiformat: png, jpg, jpeg Beachten: Keine Dateinamen mit Sonderzeichen möglich! **Für Videos:** Es kann nicht mehr als 1 Datei gleichzeitig hochgeladen werden. Dateigröße: maximal 200MB Dateiformat: mp4 Beachten: Keine Dateinamen mit Sonderzeichen möglich!

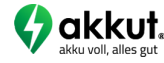

### <span id="page-5-0"></span>Vorbereitung von Content

Gewünschtes Bild- (JPG, JPEG, PNG) oder Videomaterial (MP4) erstellen und für Upload vorbereiten: **Formatvorlagen** finden Sie unter nextcloud.mline.at/index.php/s/Digital\_Signage\_Vorlagen

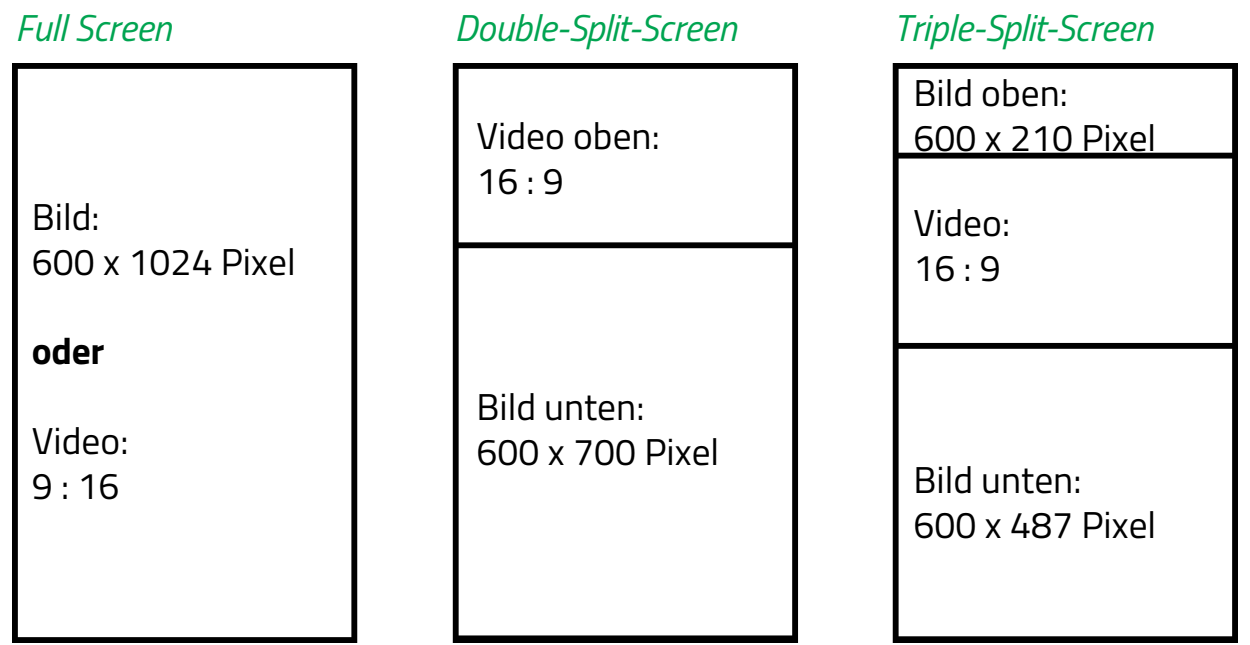

**ACHTUNG**: Werden Bilder/Videos nicht im korrekten Format hochgeladen, kann es eine verzerrte Darstellung bei Bildern oder schwarze Balken bei Videos zur Folge haben.

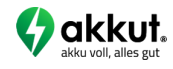

### Gestaltungstipps Content

- Weisen Sie regelmäßig darauf hin, dass Ihre Gäste dank des Geräts ihr Smartphone laden können um die Nutzungsfrequenz dieser Funktion zu erhöhen
- Nutzen Sie unterschiedliche Kombinationen von Video- und Bilddateien (Vollbild, Double-Split-Screen und Triple-Split-Screen) um Dynamik in Ihren Content zu bringen
- Wenn Ihre Gäste die Touchdisplays nutzen sollen um z.B. durch eine Getränkekarte zu "blättern", bauen Sie Pfeile in Ihrer Grafik an den Displayrändern ein, um darauf aufmerksam zu machen
- Double/Triple Split:
	- o Swipen im Videobereich wechselt zum nächsten Content Block
	- o Swipen im Bilderbereich wechselt zwischen den einzelnen Bildern der dazugehörigen Bilder-Diashow
	- o Der Content Block wird so lange abgespielt bis das Video zu Ende ist

ACHTUNG: Um das "Einbrennen" (Nachleuchten von Standbildern) am Bildschirm zu vermeiden, unbedingt darauf achten, dass Bildelemente (z.B. Logos, etc.) nicht zu lange an der selben Position angezeigt werden und dynamischen Inhalt verwenden. Hierfür werden Bilder automatisch nach 6 Sekunden wie in einer Diashow abgespielt. Durch "swipen" (Wischen am Touchdisplay) nach rechts oder links kann manuell zwischen den verschiedenen Inhalten gewechselt werden.

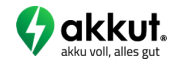

#### <span id="page-7-0"></span>Dateien hochladen

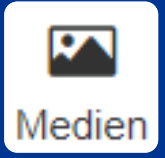

- 1. Wählen Sie Medien und anschließend Ihren Benutzer aus. Sie sehen alle bereits hochgeladenen Bilder und Videos in den verschiedenen Formaten/Sektionen
- 2. Wählen Sie als nächstes das gewünschte Format/Sektion ("Bild Full Screen", "Double Split Bild unten", "Triple Split - Bild oben", "Triple Split - Bild unten", oder "Video") [rot unterstrichene Format/Sektion ist ausgewählt]
- 3. Klicken Sie auf "Datei hochladen"
- 4. Laden Sie den passenden Content hoch
- 5. Zum Abschluss "Upload bestätigen" wählen. Nach erfolgreichem Upload sehen Sie die Bilder & Videos in der jeweiligen **Sektion**

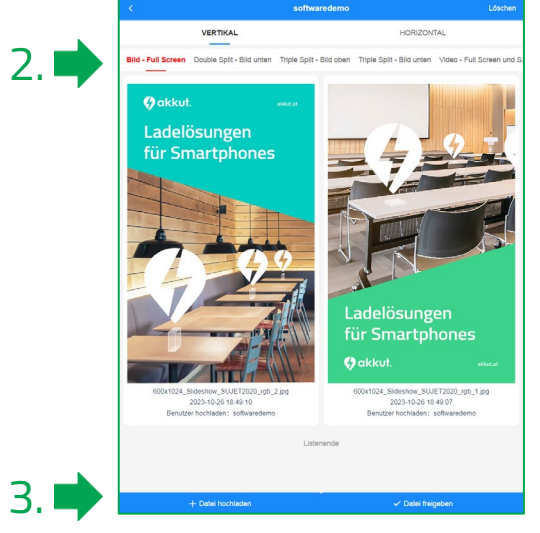

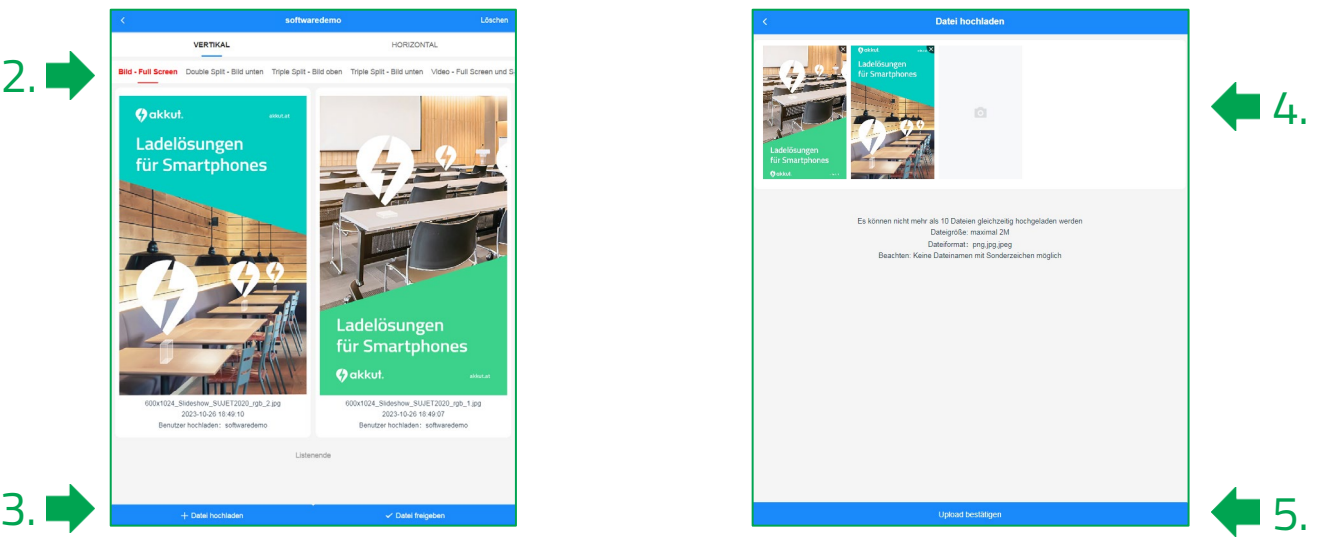

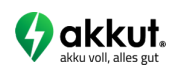

#### <span id="page-8-0"></span>Dateien freigeben

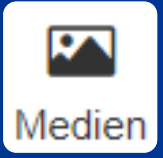

- 1. Wählen Sie Medien und anschließend Ihren Benutzer aus. Sie sehen alle bereits hochgeladenen Bilder und Videos
- 2. Wählen Sie "Datei freigeben"
- 3. Setzen Sie bei "Doppelbildschirme mit unterschiedlichen Inhalten" den Haken bei Nein

2.

- 4. Je nachdem was am Gerät angezeigt werden soll, wählen Sie die entsprechende Format/Sektion "Full Screen", "Double Split" oder "Triple Split"
- 5. Wählen Sie "Datei hinzufügen"

**ACHTUNG**: Nächste Schritte je nach Format auf den folgenden Seiten dieser Bedienungsanleitung

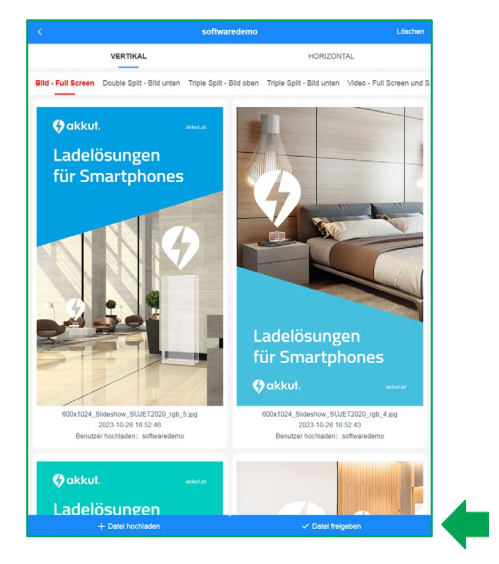

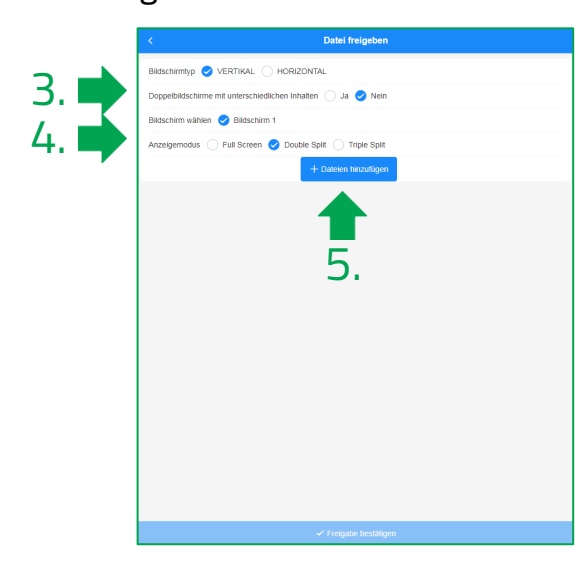

**Tipp:** Soll sich Content wiederholen (z.B. "Hier Smartphone laden" Sujet alle 10 Seiten der Diashow erneut), geben Sie die entsprechende Datei mehrmals frei.

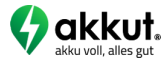

### Dateifreigabe Full Screen

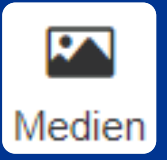

- 1. Abspielmodus auswählen (Video oder Bild)
- 2. Gewünschten Content aus den bereits in den Medien hochgeladenen Inhalten durch Klick auf ... auswählen
- 3. Auswahl durch Anklicken des Haken bei den gewünschten Elementen setzen (Max. 10 Bilder, max. 1 Video) Wählen Sie die gewünschten Elemente in verkehrter Reihenfolge (beginnend mit dem zuletzt anzuzeigenden), damit diese bereits mit der richtigen Sortierung hochgeladen werden
- 4. Mittels Button "Bestätigen" die Auswahl abschließen
- 5. Menüpunkt "Freigabe bestätigen" veröffentlicht die ausgewählten Inhalte. Dateien werden aufs Gerät übertragen. Je nach Dateigrößen und Internetverbindung kann dieser Vorgang mehrere Minuten dauern. **ACHTUNG**: Hierfür muss zwingend eine funktionierende WLAN-Verbindung bestehen

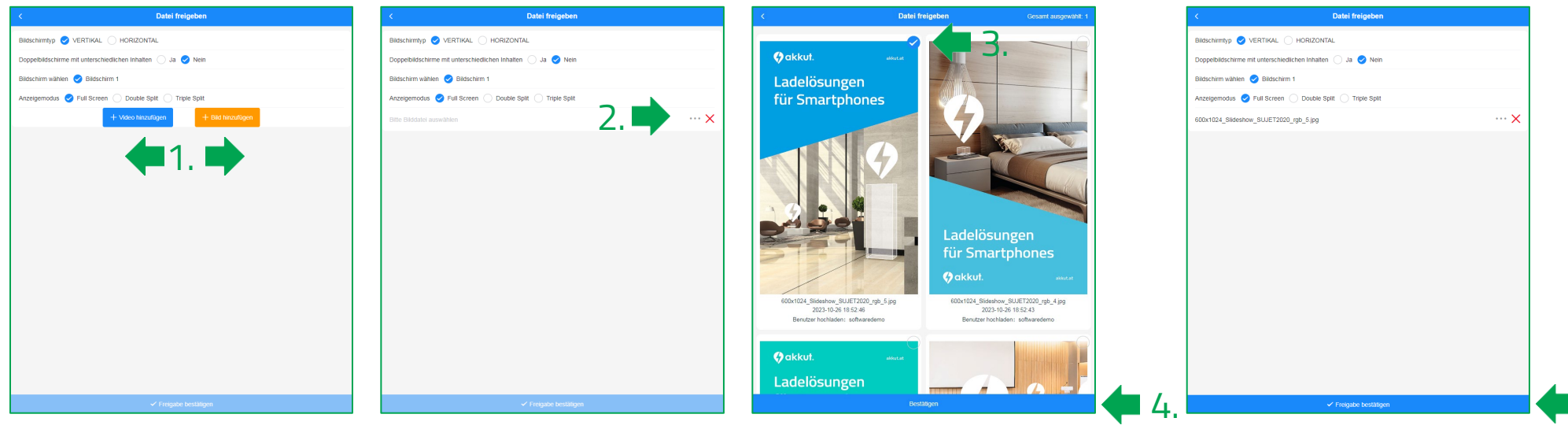

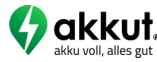

5.

#### Dateifreigabe Double- oder Triple-Split Screen

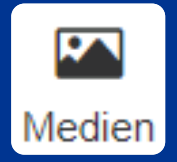

- 1. Pro Sektion den gewünschten Content aus den bereits in den Medien hochgeladenen Inhalten durch Klick auf **...** auswählen
- 2. Auswahl durch Anklicken des Hakens bei den gewünschten Elemente setzen (Max. 10 Bilder, max. 1 Video). Wählen Sie die gewünschten Elemente in der Reihenfolge wie sie abgespielt werden sollen um sie bereits mit der richtigen Sortierung hochzuladen
- 3. Mittels Button "Bestätigen" die Auswahl abschließen
- 4. Wiederholen Sie die Schritte bei allen zur Auswahl stehenden Content Formaten
- 5. Menüpunkt "Freigabe bestätigen" veröffentlicht die ausgewählten Inhalte. Dateien werden aufs Gerät übertragen. Je nach Dateigrößen und Internetverbindung kann dieser Vorgang mehrere Minuten dauern. **ACHTUNG**: Hierfür muss zwingend eine funktionierende WLAN-Verbindung bestehen

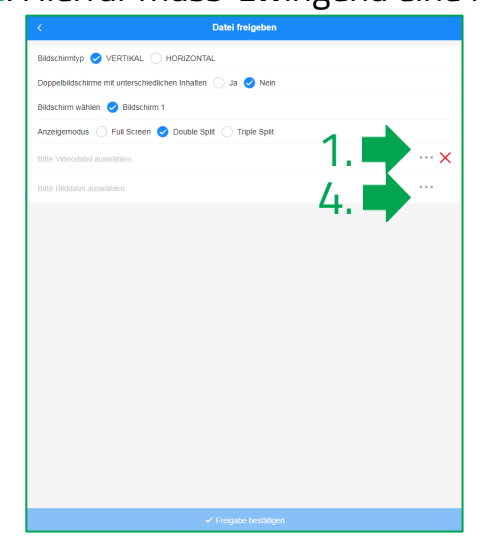

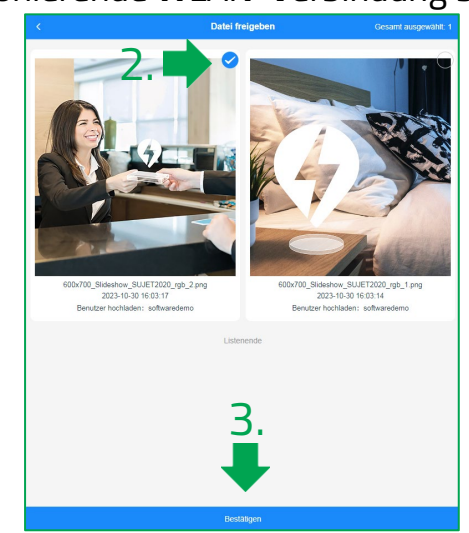

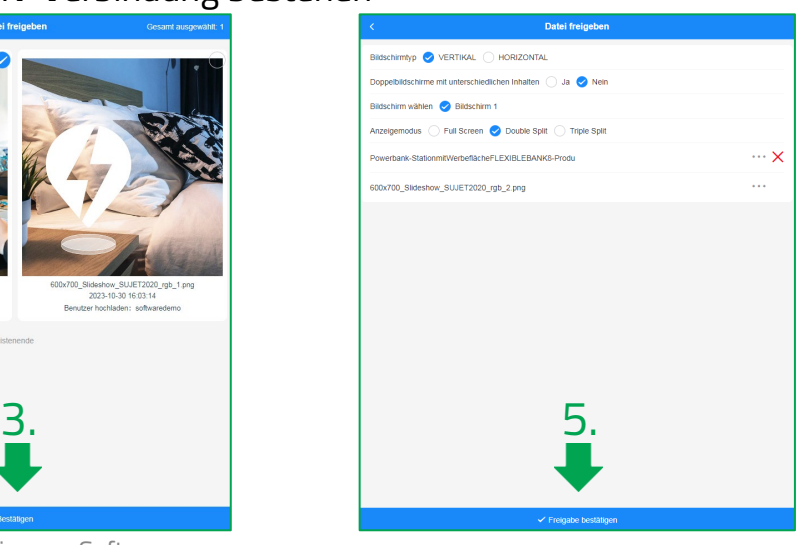

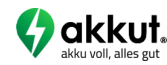

Beschreibung Digital Signage Software 11

### Sortierung der Darstellung

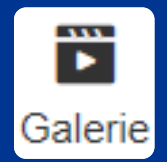

Sie können die Reihenfolge der Darstellungen auf den Geräten sortieren:

- 1. Wählen Sie  $\frac{1}{\sqrt{2}}$  und anschließend Ihren Benutzer aus
- 2. Danach auf "Sortierung". Es erscheint das Symbol  $\equiv$  neben den Dateien
- 3. Ziehen Sie dort per "Drag&Drop" die Dateien dann auf die gewünschte Position
- 4. Bestätigen Sie die Änderungen abschließend

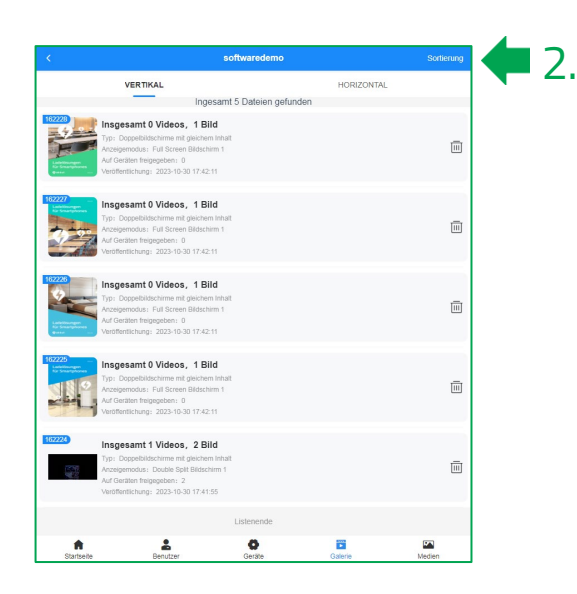

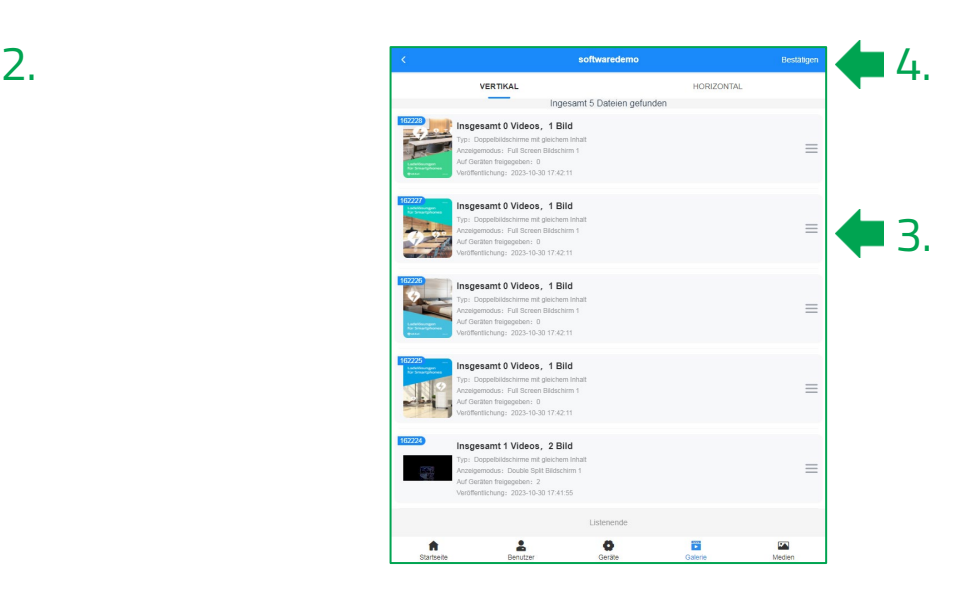

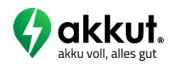

#### <span id="page-12-0"></span>Unmittelbare Synchronisation von Server und Endgerät

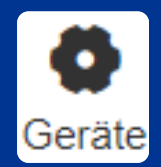

#### **(nur bei nicht funktionierendem Sync nötig)**

- 1. Wählen Sie <sub>Geräte</sub> und anschließend Ihren Benutzer aus
- 2. Klicken Sie auf das Mülltonnen-Symbol num neben der MAC-Adresse des Geräts welches synchronisiert werden soll
- 3. Die Synchronisation wird sofort gestartet  $\leftrightarrow$  die bisherigen Inhalte am Gerät werden gelöscht und nur aktuell freigegebene Inhalte werden hochgeladen.)
- **ACHTUNG**: Um neue Inhalte aufzuspielen, muss das Gerät mit einem WLAN verbunden sein

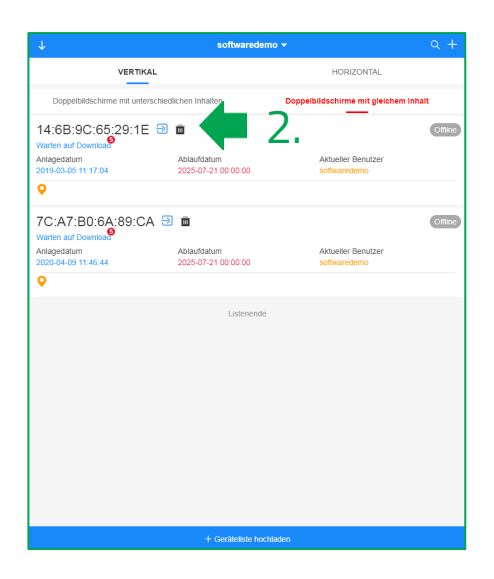

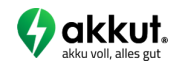

#### Löschen von Content aus dem laufenden Betrieb

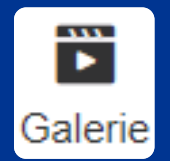

Dateien oder Daten-"Pakete" aus dem aktuell laufenden Betrieb löschen:

- 1. Wählen Sie alerie und anschließend Ihren Benutzer aus
- 2. Klicken Sie auf das Mülltonnen-Symbol  $\overline{\mathbb{m}}$  neben dem zu löschendem Content
- 3. Bestätigen Sie abschließend durch Klick auf "Jetzt löschen"

ACHTUNG: Daten die in der Galerie gelöscht werden, werden zwar "am Gerät" aber NICHT aus den Medien gelöscht. Dadurch können Sie den Content jederzeit erneut auf Geräten hochladen

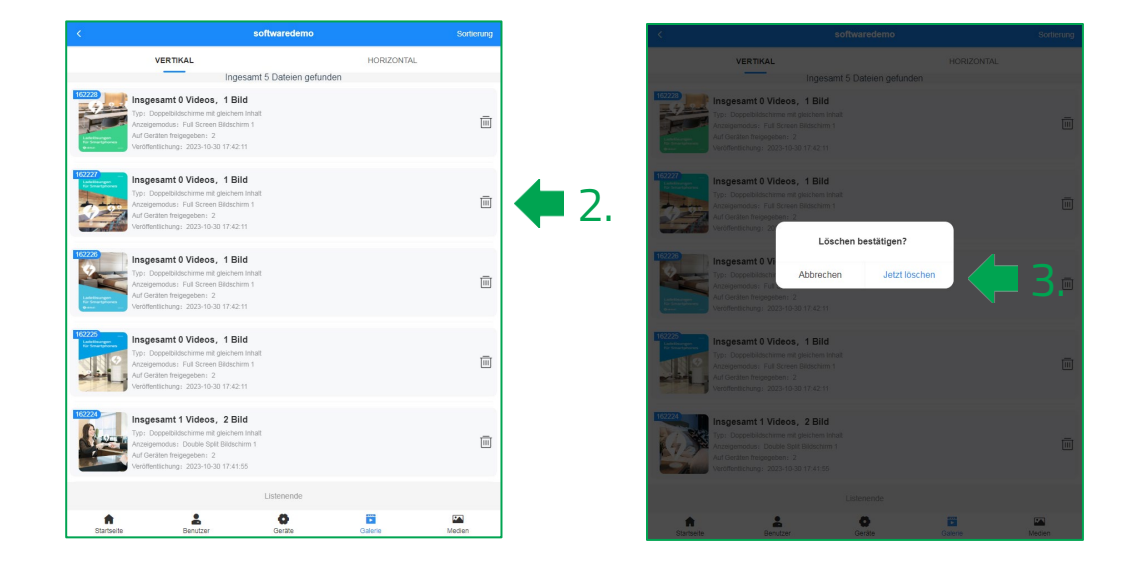

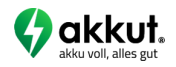

#### Permanentes Löschen von **Content**

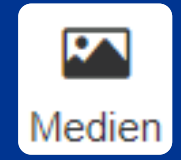

Dateien die Sie generell nicht mehr benützen möchten, löschen Sie wie folgt:

- 1. Wählen Sie  $\sum_{\text{Median}}$  und anschließend Ihren Benutzer aus
- 2. Wählen Sie die entsprechende Format/Sektion aus, aus dem Content gelöscht werden soll
- 3. Klicken Sie rechts oben auf "Löschen"
- 4. Auswahl durch Anklicken des Hakens bei den gewünschten Elementen setzen
- 5. Mittels "Bestätigen" die Auswahl abschließen

ACHTUNG: Daten die in "Medien" gelöscht werden, werden NICHT aus dem laufenden Betrieb gelöscht

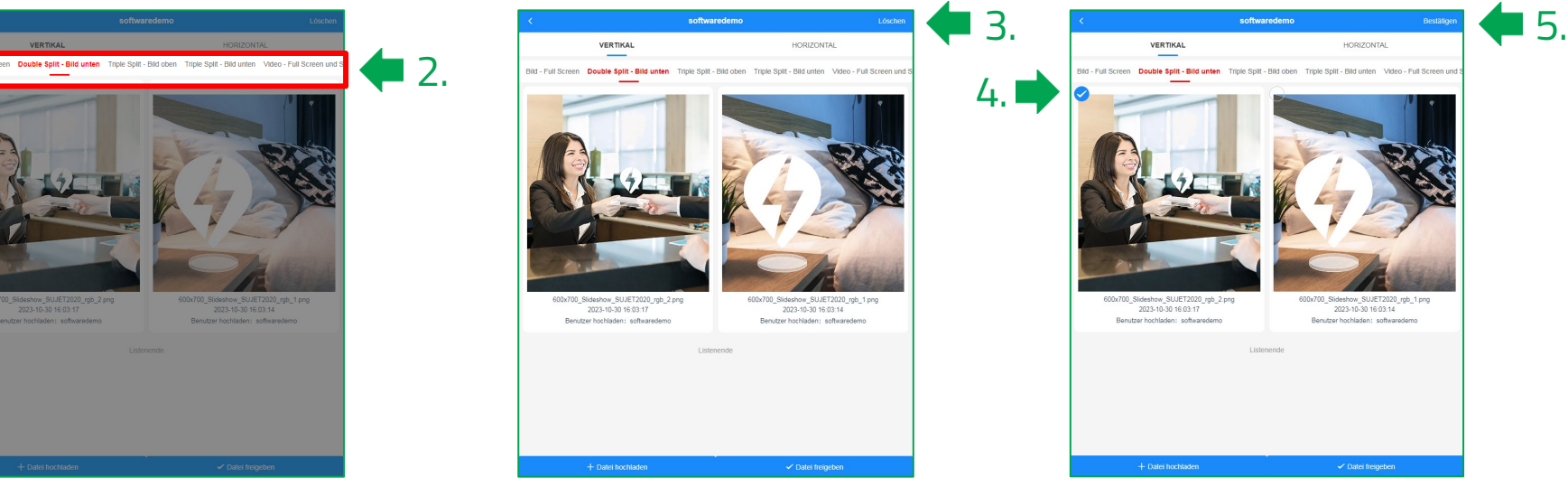

Beschreibung Digital Signage Software 15 and 15 and 15 and 15 and 15 and 15 and 15 and 15 and 15 and 15 and 15

### Behebung möglicher Probleme

#### **Das Abspielen neu hochgeladener Inhalte funktioniert nicht**

- Möglicherweise ist das Gerät offline
	- o Checken Sie in der Software unter "Geräte" ob das Gerät den Status "Online" hat (siehe [Seite 13](#page-12-0))
	- o Aufrechte WLAN-Verbindung am Gerät in den Einstellungen überprüfen (siehe [Seite 4\)](#page-3-0)
	- o Funktionierende WLAN-Verbindung am Gerät im Webbrowser testen, z.B. mittels aufrufen der Website https://www.orf.at/
- Inhalte sind nur in den "Medien" hochgeladen, nicht aber in der "Galerie" dem Gerät zugewiesen (siehe [Seite 9](#page-8-0) bis Seite 11)
- Bei der Dateifreigabe ist bei "Doppelbildschirme mit unterschiedlichen Inhalten" der Haken nicht bei Nein (siehe [Seite 9](#page-8-0))
- Das Gerät hat nicht synchronisiert, stoßen Sie daher einen unmittelbaren Sync an (siehe [Seite 13](#page-12-0))

#### **Bild-Inhalte werden verzerrt am Gerät angezeigt**

- Die hochgeladene Datei hat nicht das richtige Seitenverhältnis (siehe [Seite 6](#page-5-0))
- Die Datei wurde in der falschen Sektion hochgeladen (siehe [Seite 8\)](#page-7-0)

Bei weiteren Fragen helfen wir Ihnen gerne per E-Mail unter [office@akkut.at](mailto:office@akkut.at) oder telefonisch unter +43 1 [616 26](tel:+43161626270) 27 0 weiter.

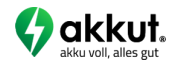